# ADDISON – Einrichtung ADDISON Portal Plus

Zur Nutzung des ADDISON Portal Plus müssen Sie als Administrator sogenannte ADDISON Online-Sachbearbeiterzugänge für die Mitarbeiter:innen und BBS-Benutzer:innen einrichten, die das ADDISON Portal Plus aus dem ADDISON Programm heraus aufrufen wollen. Wir haben Ihnen die einzelnen Schritte hier zusammengefasst.

### Neue ADDISON Benutzer und ADDISON Online Benutzerdaten anlegen

Falls Sie eine(n) komplett neue(n) ADDISON Benutzer:in für die Anmeldung am ADDISON Programm anlegen wollen, öffnen Sie die ADDISON Software und klicken links oben auf das Icon für das ADDISON System Menü , anschließend auf Sicherheit und dann auf Benutzerberechtigung und melden sich in der Rolle eines Administrators (Administrator-Systemverwaltung in der Benutzerberechtigung) an.

In der Benutzerverwaltung können Sie nun neue Benutzer anlegen – genauere Details finden Sie in der Programmdokumentation für das BBS Benutzerberechtigungssystem.

Das Benutzerberechtigungssystem ist ein zentraler Baustein in der ADDISON Software zur Benutzeranlage und Verwaltung. Um das Zusammenspiel unserer Produktlösungen zwischen OnPremise und den Online- bzw. Hybridlösungen weiter zu optimieren, sind bestimmte Pflichtangaben im BBS erforderlich.

Die Felder Vorname, Nachname und E-Mail-Adresse sind Pflichteingaben und sind mit einem Sternchen (\*) gekennzeichnet, da diese an ADDISON Online und schließlich auch zum ADDISON Portal Plus übertragen werden.

- Vorname\*
- Nachname\* -> bitte keine Leer- oder Sonderzeichen wie ; . verwenden / Umlaute wie ö in oe umwandeln
- E-Mail-Adresse\* -> eindeutig pro Benutzer / wenn möglich Firmen-Mailadresse verwenden

Bitte beachten Sie, dass die hier vergebenen Vornamen und Nachnamen in weiterführende Systeme wie zum Beispiel dem ADDISON Portal Plus übergeben und zur Kommunikation mit dem Support genutzt werden.

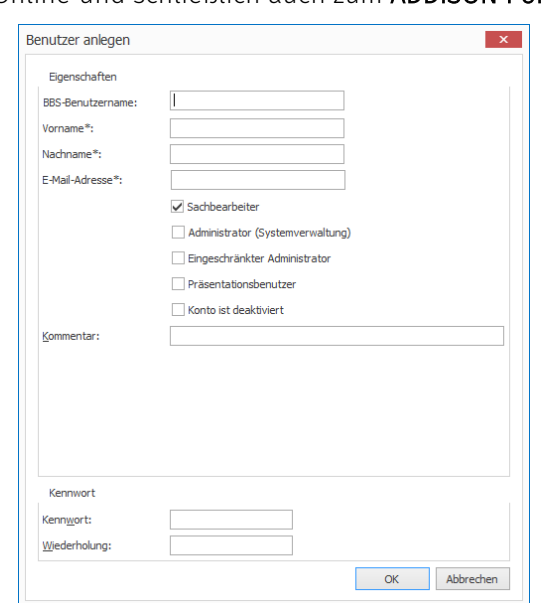

Die ADDISON Online-Zugangsdaten werden nach dem Speichern automatisch erstellt.

Der Status wechselt von Nicht erstellt auf Beantragt und einige Minuten später auf Erstellt.

Es erfolgt eine automatische Anmeldung an ADDISON Online für die jeweiligen ADDISON-Benutzer:innen, sobald diese sich im ADDISON Programm anmelden. Das oben rechts angezeigte Benutzericon im Programm ist dann grün.

### Bestehende BBS Benutzer nachträglich als Sachbearbeiter definieren (Voraussetzung für ADDISON Portal Plus)

Es gibt mehrere Möglichkeiten:

1. Öffnen Sie z. B. die ADDISON Software in der Rolle eines Administrators (Administrator-Systemverwaltung in der Benutzerberechtigung) und klicken auf die Registerkarte Online | Status ADDISON Online | ADDISON Online-Zugänge für BBS-Benutzer verwalten.

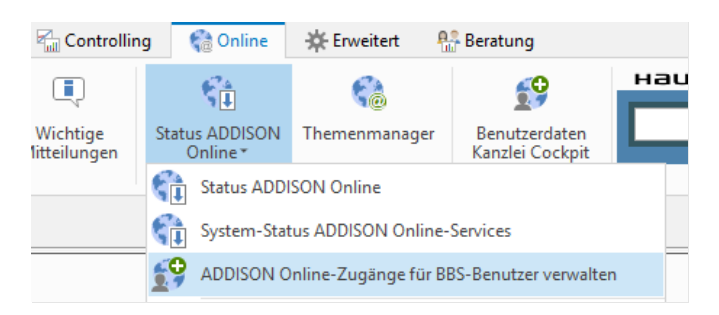

Im sich nun öffnenden Dialogfenster sehen Sie die BBS-Benutzer die bereits einen ADDISON Online Zugang haben. Der Status steht dann bereits auf Erstellt.

Mit der verfügbaren Option Sachbearbeiter definieren können Sie für weitere BBS Benutzer nun die notwendigen ADDISON Online-Zugänge erstellen.

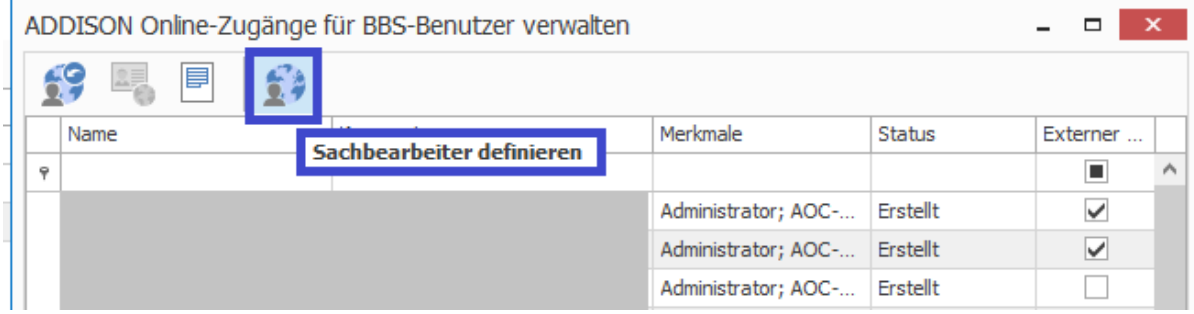

2. Alternativ öffnen Sie die ADDISON Software und klicken links oben auf das Icon für das ADDISON System Menü , anschließend auf Sicherheit und dann auf Benutzerberechtigung und melden sich mit administrativen Rechten (Administrator-Systemverwaltung in der Benutzerberechtigung) in der Benutzerverwaltung an.

Falls bei einem der Benutzer das Merkmal Sachbearbeiter noch inaktiv und ausgegraut ist und ab sofort ein Zugang zum ADDISON Portal Plus gewünscht wird, kann in der Benutzerverwaltung über das Menü Extras die Option Sachbearbeiter definieren ausgewählt werden.

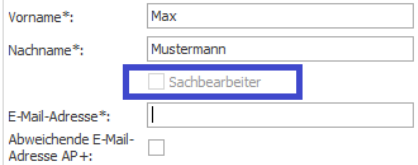

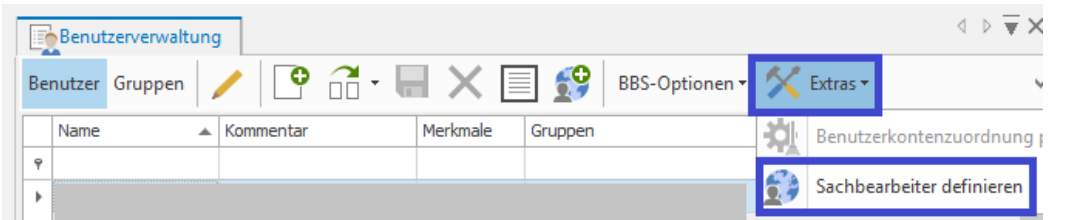

Wählen Sie bitte in der nun angezeigten Namensliste die Mitarbeiterin oder Mitarbeiter Ihrer Kanzlei oder Firma aus und aktivieren den Haken für Sachbearbeiter.

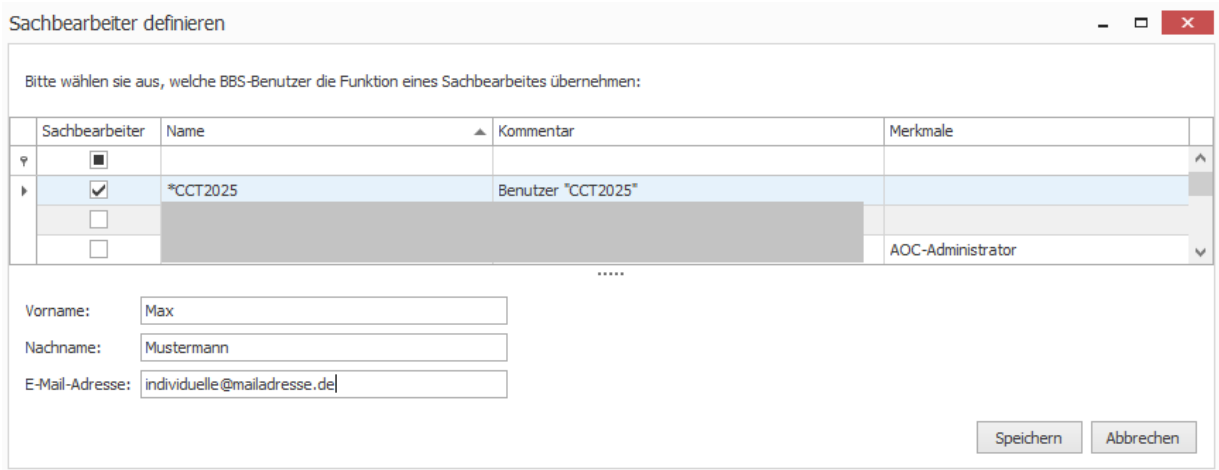

Es sind nun folgende Pflichtangaben zu ergänzen und zu speichern:

- Vorname
- Nachname -> bitte keine Leer- oder Sonderzeichen wie ; . verwenden / Umlaute wie ö in oe umwandeln
- E-Mail-Adresse -> eindeutig pro Benutzer / wenn möglich Firmen-Mailadresse verwenden

#### Bitte beachten Sie, dass die hier vergebenen Vornamen und Nachnamen in weiterführende Systeme wie zum Beispiel dem ADDISON Portal Plus übergeben und zur Kommunikation mit dem Support genutzt werden.

Die ADDISON Online-Zugangsdaten werden nach dem Speichern automatisch erstellt. Der Status wechselt von Nicht erstellt auf Beantragt und einige Minuten später auf Erstellt.

Es erfolgt eine automatische Anmeldung an ADDISON Online für die jeweiligen ADDISON-Benutzer:innen, sobald diese sich im ADDISON Programm anmelden. Das oben rechts angezeigte Benutzericon im Programm ist dann grün.

Die Zugangsdaten werden vom System erzeugt und sind nicht einsehbar.

Falls eine Anmeldung an ADDISON Online außerhalb der installierten Anwendungen via Webbrowser an einem anderen PC gewünscht wird, kann mit der Schaltfläche externen Zugang verwalten/Kennwort zurück setzen nachträglich ein externer Zugang aktiviert bzw. deaktiviert werden.

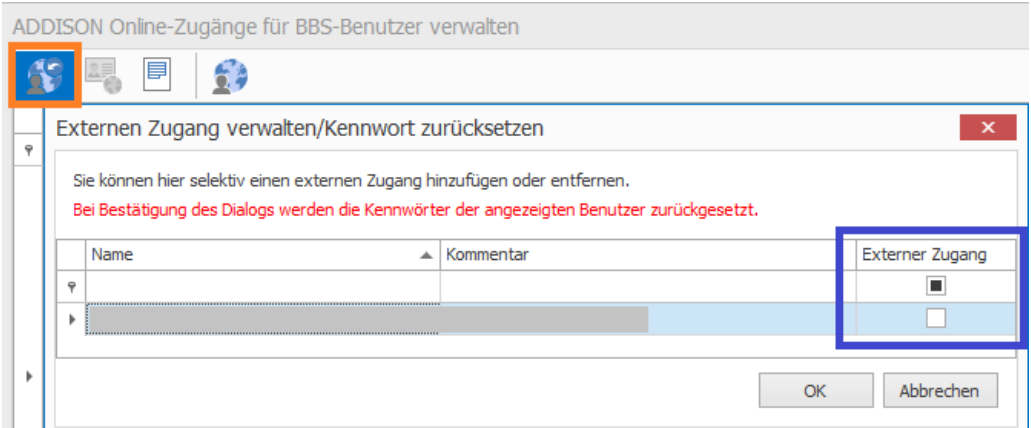

Die Zugangsdaten für einen externen Login stehen dann als pdf Datei zur Verfügung.

## Anmeldung als Benutzer:in im ADDISON Programm und ADDISON Portal Plus starten

Sie haben von Ihrem Unternehmen bzw. Administrator ein Dokument mit externen Zugangsdaten für das ADDISON Online Portal erhalten bzw. die Information, dass Sie sich im ADDISON Programm mit ihren Zugangsdaten anmelden können.

Bei bestehender Anmeldung als Sachbearbeiter:in bei ADDISON Online (oben rechts im ADDISON Programm ist der Benutzerstatus grün) kann nun auch die

**Ca** C ANGERMANN Aktualisieren Verbindungsstatus

 $\bullet$ optionale Anmeldung am ADDISON Portal Plus (dem Support-Portal von Wolters Kluwer) erfolgen.

Mit einem Klick auf die Schaltfläche ADDISON Portal Plus im ADDISON Programm im Reiter Online oder der Schnellstartleiste am oberen Bildschirmrand öffnet sich bei einem Erst-Login einmalig ein Fenster, in dem die E-Mail-Adresse des Benutzers für die Verifizierung und Registrierung angezeigt

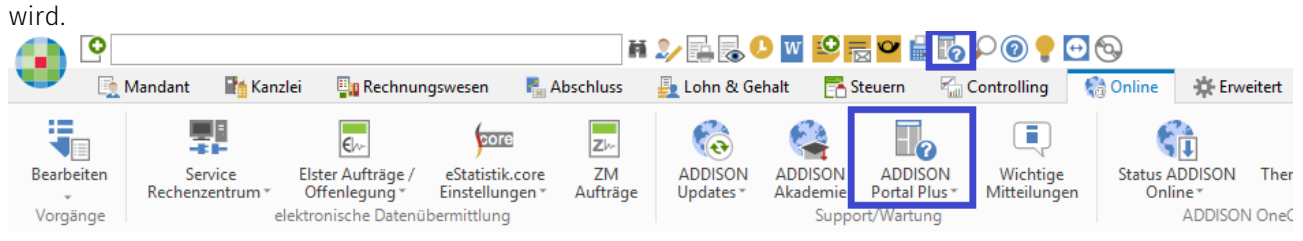

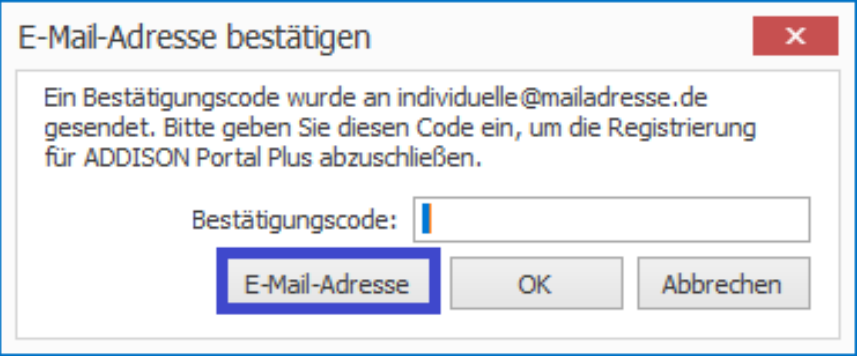

*Hinweis: Sollte die angezeigte Adresse nicht mehr aktuell sein, kann diese von Ihnen direkt durch Klick auf die Schaltfläche E-Mail-Adresse abgeändert werden. Es wird dann an die korrigierte E-Mail-Adresse ein 6-stelliger Bestätigungscode versendet, der dann eingegeben und mit OK bestätigt werden muss. Die hinterlegte Emailadresse für den ADDISON Portal Plus Zugang kann auch vom Administrator im BBS Benutzerberechtigungssystem pro Benutzer erneut aktualisiert bzw. korrigiert werden.*

Nach der Eingabe des korrekten Bestätigungscodes öffnet sich der Standardbrowser Ihres PCs und Sie befinden sich im ADDISON Portal Plus.

Weitere Details und Informationen zu den Funktionen vom ADDISON Portal Plus finden Sie zum Beispiel auf unserer Website [https://www.wolterskluwer.com/de-de/solutions/steuern](https://www.wolterskluwer.com/de-de/solutions/steuern-rechnungswesen/addison-portal-plus)[rechnungswesen/addison-portal-plus](https://www.wolterskluwer.com/de-de/solutions/steuern-rechnungswesen/addison-portal-plus)

Falls aufgrund noch nicht installierter ADDISON Programm-Updates ggf. noch ein manueller Login oder ggf. kein Login konfiguriert wurde, wird im ADDISON Programm oben rechts ein rotes oder graues Statussymbol angezeigt und diverse Online-Funktionen stehen Ihnen somit noch nicht zur Verfügung. Melden Sie sich dann bitte erneut bei Ihrem ADDISON-Administrator.

### So kontaktieren Sie uns bei Fragen

Sollten Fragen zum Einrichtungsprozess auftreten, können Sie Ihre konkrete Frage per E-Mail an [kundensupport@wolterskluwer.com](mailto:kundensupport@wolterskluwer.com) mit dem Betreff "ADDISON Portal Plus - ADDISON" senden.